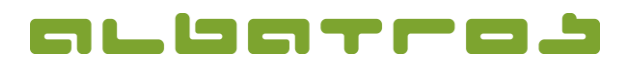

1 [4]

### **FAQ | MitgliederVerwaltung**

# **Wie erstellt man eine Rechnung für alle Kunden**

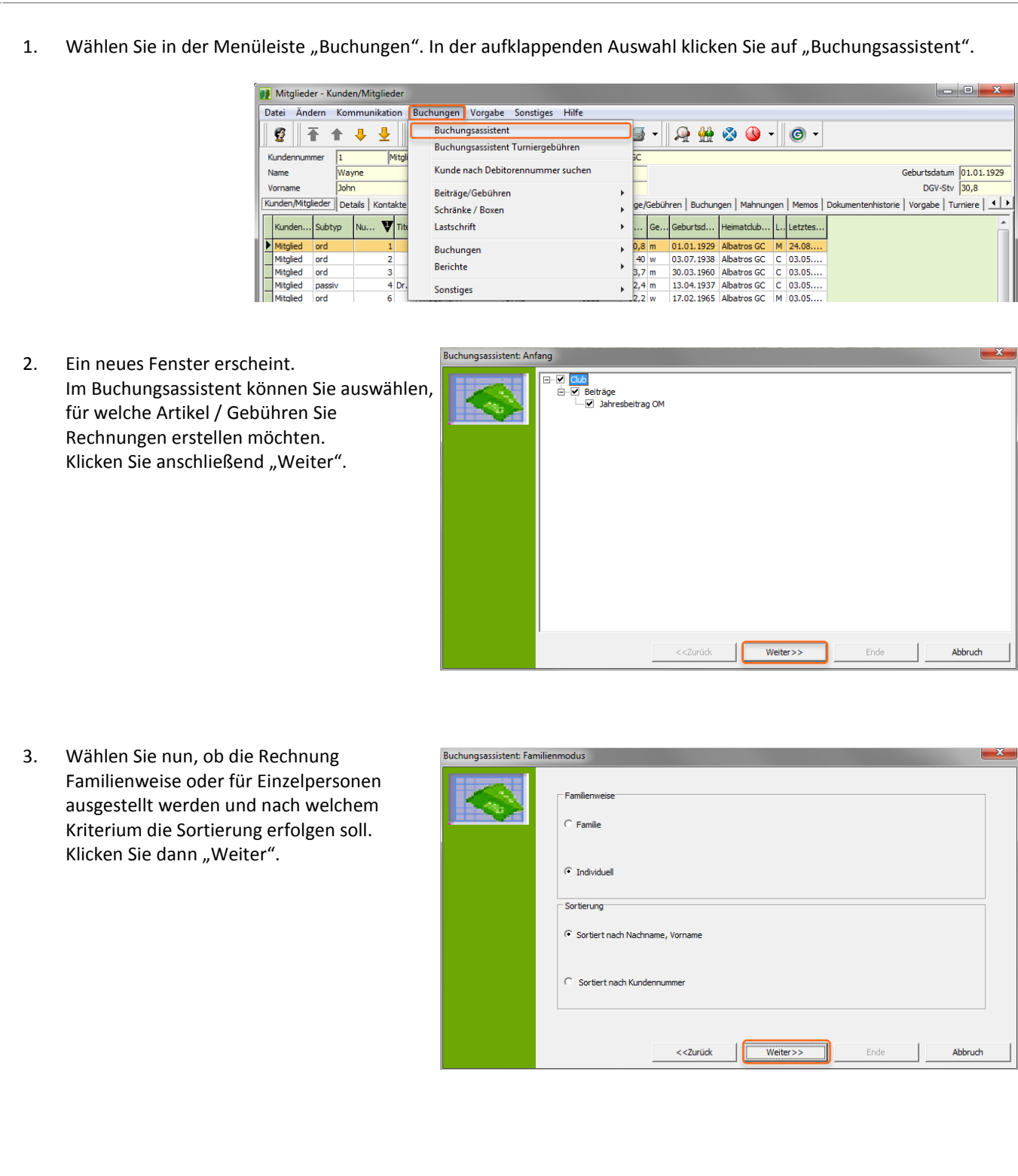

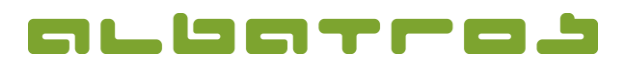

#### **FAQ | MitgliederVerwaltung**

## **Wie erstellt man eine Rechnung für alle Kunden**

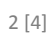

4. Dann wählen Sie "Alle Kunden (mit und ohne Lastschrifteneinzug) zusammen" und klicken "Weiter".

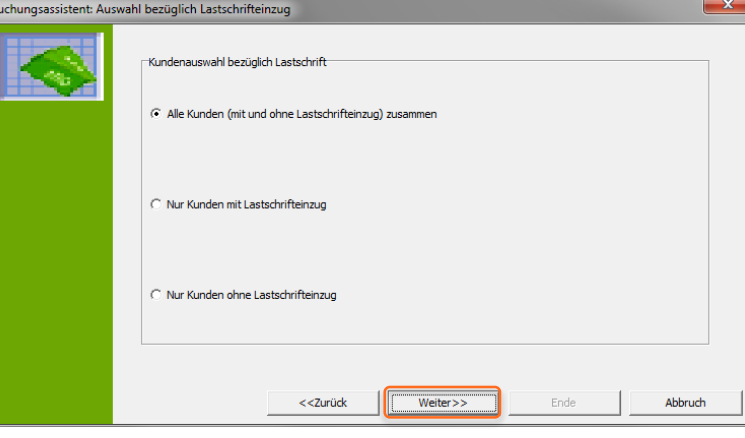

5. Nun stellen Sie bitte die gewünschte Fälligkeit, sowie Rechnungsdatum und Zahlungsziel ein, dann klicken Sie "Weiter.

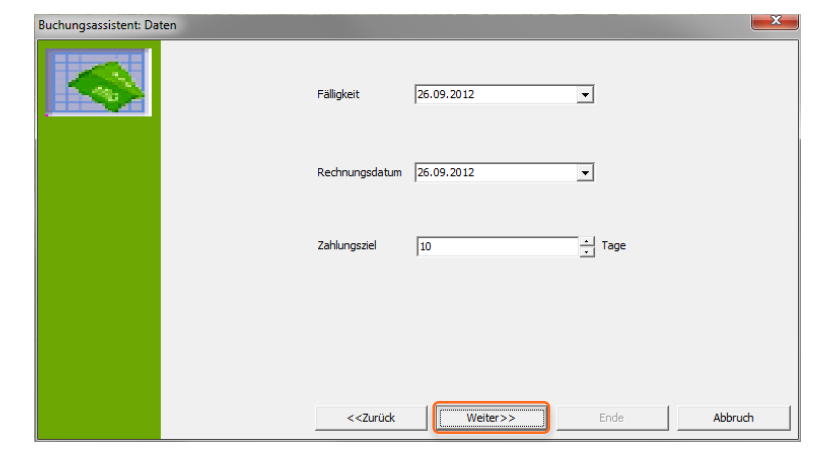

6. Jetzt können Sie noch die Rechnungsnummer definieren, dann wieder "Weiter" klicken.

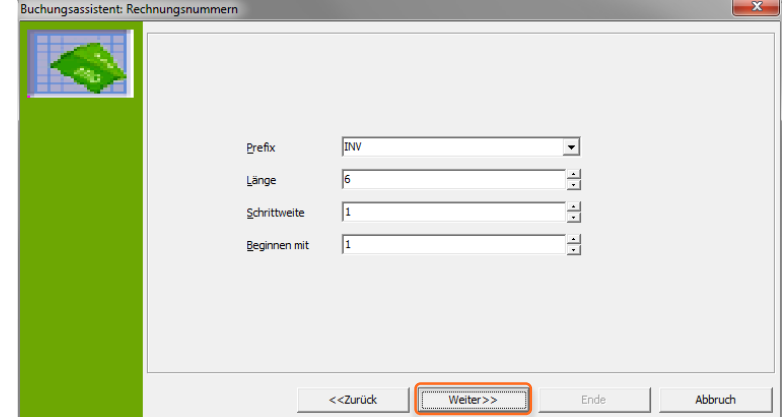

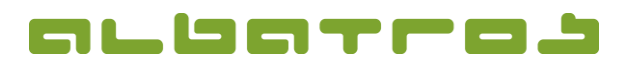

#### **FAQ | MitgliederVerwaltung**

### **Wie erstellt man eine Rechnung für alle Kunden**

- 7. Klicken Sie nun auf "Start", um die Rechnung zu erstellen, sobald sie erstellt ist, können Sie im Protokoll sehen, wie viele Rechnungen mit wie vielen Positionen erstellt wurden. Klicken Sie "Weiter".
- Buchungsassistent: Rechnungen erstellen Es werden 25 Rechnungen für Kunden erstellt...<br>25 Rechnungen mit 25 Positionen wurden erstellt Es werden die Rechnungsdetails gespeichert... Es werden die Daten zum Rechnungswiderruf gespeichert... ľ  $\mathscr{A}$ 25 Rechnungen mit 25 Artikeln wurden erzeugt  $\begin{tabular}{|c|c|} \hline \quad \quad \text{Weiter} > \quad \quad \quad \text{ } \end{tabular}$  $<<$ Zurück Ende Abbruch
- 8. In der nachfolgenden Tabelle sehen Sie alle erstellten Rechnungen mit Details, klicken Sie wieder "Weiter".

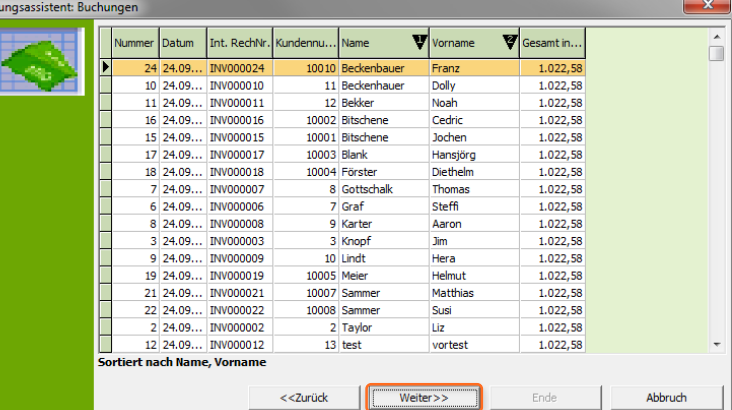

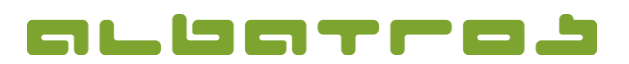

#### **FAQ | MitgliederVerwaltung**

# **Wie erstellt man eine Rechnung für alle Kunden**

9. Bevor Sie die Rechnung drucken, können Sie noch einen Text für die Kopf- und Fußzeile eingeben. Desweiteren können Sie ein Rechnungsjournal drucken bzw. Statistiken anschauen. Mit "eMail" erhalten die Kunden die Rechnung per E-Mail (sofern eine E-Mailadresse hinterlegt ist), durch "Rechnung drucken" können Sie die Rechnungen ausdrucken. Wenn Sie auf "Lastschrift" klicken, werden Lastschriften angelegt. Klicken danach Sie "Ende", um den Dialog zu verlassen. Achtung, bei "Abbruch" erscheint eine Abfrage, ob die erstellen Rechnungen trotzdem ins Kundenkonto übernommen werden sollen.

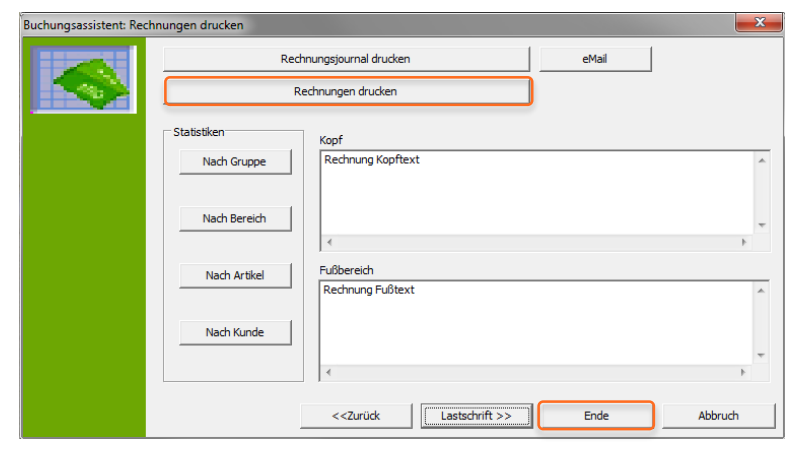

10. Die neue Rech ist nun bei jed Kunden sichtb angezeigten Re "Buchungen" a offene Rechnu Im Falle einer schrift wird ein buchung erzeu wodurch der S ausgeglichen is

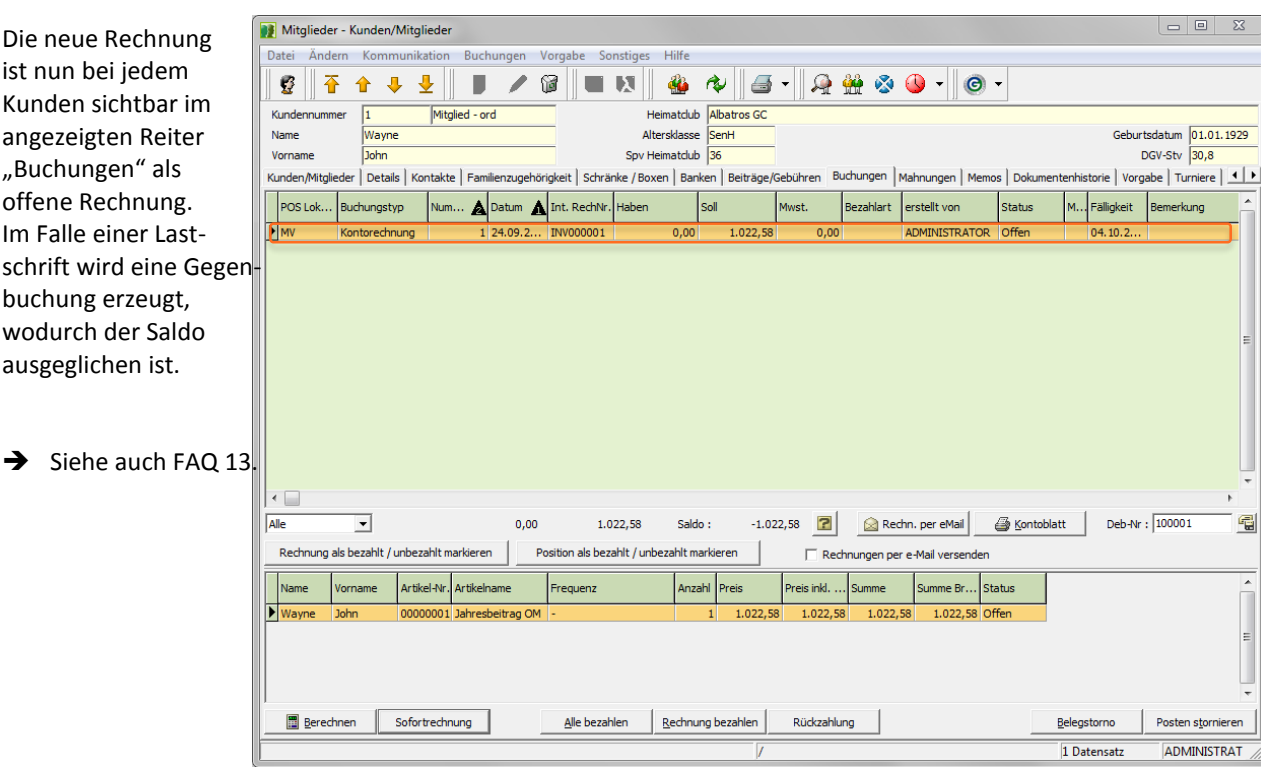

4 [4]